# **PD80 QUICK START GUIDE**

Thanks for choosing our Tablet PC. This unit is a high performance, multi-functional tablet pc, will bring you enjoy entertainment. For using this unit properly, please read this guide carefully. Thank you.

## **1. Outlook & button description**

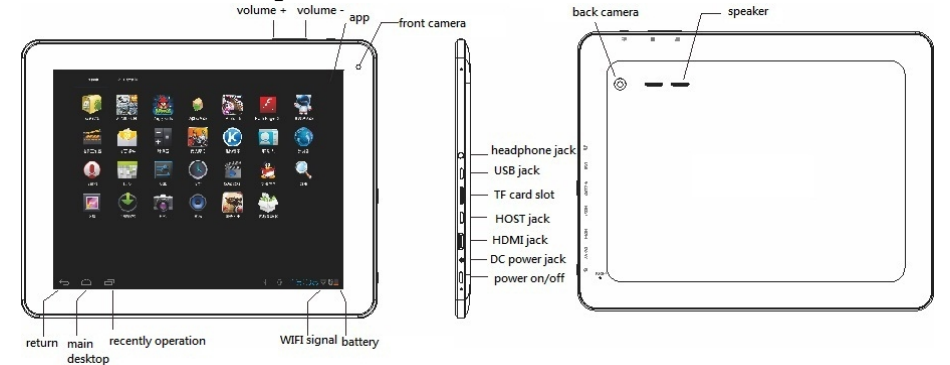

# **2. Operating Instruction**

#### **2-1. Power on/off**

**Power on:** long press for 3 seconds, the system will be on, and will take about 50 seconds to get into the tip interface. If do not operate, the system will be locked and into the standby status. For recovery, press the on/off key to start the system, then press the icon " $\oplus$ ", slide to the icon " $\oplus$ " for unlock.

**Power off:** long press on/off key, appear the power off interface, press "ok" to power off.

### **2-2. WIFI connection**

Press the icon"  $\Box$  "on the desktop, into the WIFI interface, slide on/off icon to turn the WIFI on (the icon will change to the blue color) system will automatically scan and list all available WIFI network, choose the network to which you want to connect, enter the network, password if applicable. If there is no proper WIFI network, you may manually search for network in WIFI interface, press "**SCAN**" for network search.

# **2-3. File Explorer**

Click the icon  $\mathbb{Z}^n$ , enter "File Manager", and the default address is local disk. If users need to access the external TF card or USB disk, please select the folder under the corresponding path. As shown below

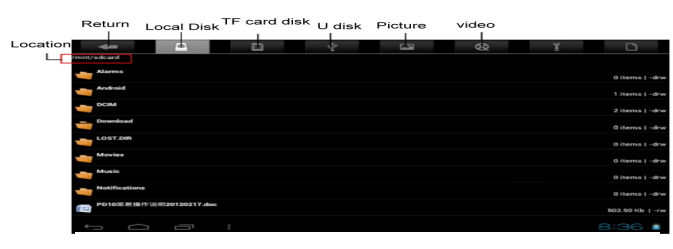

#### **2-4. Video**

**Note: connect the USB drive through USB OTG cable!**

Support AVI, WMV, 3GP, MP5, RMVB and other video formats. There are several ways to play the video, one of which is to play in the system comes with "Super-HD player". Before playing, please copied the video file to the device memory, then open the "Super-HD player", and click to play video file, follow the prompts, then can play the video. User can also download a dedicated player installed.

#### **2-5. Camera**

**1** / **2**

Click the "camera" in the main menu, into the "camera" interface. Click the shoot button to shoot. You can also click the "camera" icon to switch to video mode.

### **2-6.Connect to the computer**

Step 1: When the device is power on state, use the USB cable to connect with your computer. Step 2: After a successful connection, drag the lower right corner of the "status bar" and slide up shows the notification bar. As shown below:

Step 3: In the notification bar, choose "USB connected" and click "Open the USB storage device", then click "OK" at this time loading is complete. As shown below:

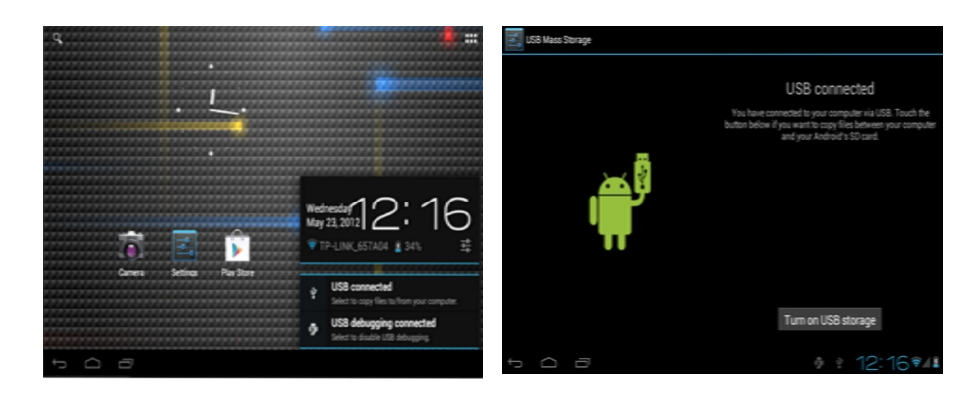

Note: Successfully connect the USB cable, the status bar have mount options!

# **2-7. Charging**

Use the power adaptor to connect to the dc jack for charging. During the period of charging, when the unit is off, will appear the icon 'charging", when the unit is on, the battery icon will flicker.

### **2-8. Bluetooth connection**

Step1: Choose the setting application in the main menu interface.

Step2: choose the Bluetooth, and slide on/off icon to turn the Bluetooth on (the icon will change to the blue color) system will automatically scan and list all available Bluetooth devices. As shown below:

Step3: choose an available Bluetooth device, tablet PCs and Bluetooth devices paired and pop-up pairing request dialog.

Step4: Input device pairing PIN code. Such as type 1234, click OK, the Tablet PC to a matching request. As shown below:

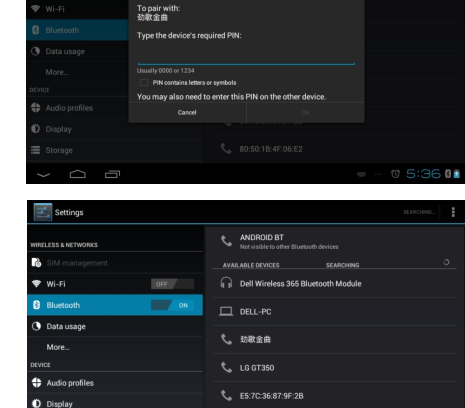

**L.** 80:50:1B:4F:06:E2

36.9

**B** Bluetooth pairing request

Step5: Bluetooth devices will receive a pairing request to the Tablet PC, input the same pairing PIN code: 1234, and then click pair.

Step6: Successfully paired the Bluetooth devices will appear in the "Paired devices".

Step7: After a successful pairing, the data transfer between the Tablet PC and Bluetooth devices.

# **2-9. Download, Installation & Uninstallation for Apps**

#### **Download**

Connect the WIFI, press "Market" for download the APK.

#### **Installation**

First, copy the APK to the file on the system, press the "File Manager", press the APK file for installation. When complete the installation, the icon will appear on the main desktop.

**Note: the first time installation, the message "install blocked" may pop-up, in this case, press** 

"setting", then into "security", tick the unknown sources, and then go back to "File manager" to

### **continue for installation.**

# **Uninstallation**

Press "setting" and into "Apps", choose the one you wish to uninstallation.

# **3. Frequently asked questions**

**3-1. The device cannot boot.** 

The device power is low or abnormal operation caused by not boot after shutdown. Please connect to power adaptor for some time and then try to boot again.

## **3-2. When the device crashes in the use process.**

- 1) During the operation of environmental impact or improper operation caused the crash, or touch screen failure. You can long press the power button to force shutdown, and then boot. The device will function properly.
- 2) Installation of the software is not compatible with the device cause the device to instability, please uninstall the software or try to "restore factory settings".

## **3-3. WIFI connection cannot access the network.**

1) The unit do not search WIFI signal, please press "SCAN", and make sure that have any wireless router opened within 10 meters.

2) when the device search the WIFI signal, but still cannot connected , please reboot the device or reboot the wireless router.

## **3-4. No sound from speaker**

The volume setting is too low, please increase the volume or cancel the mute mode. Click the "settings" and choose "Sound", then click the "volume", you can adjust the volume

# **4. Specification**

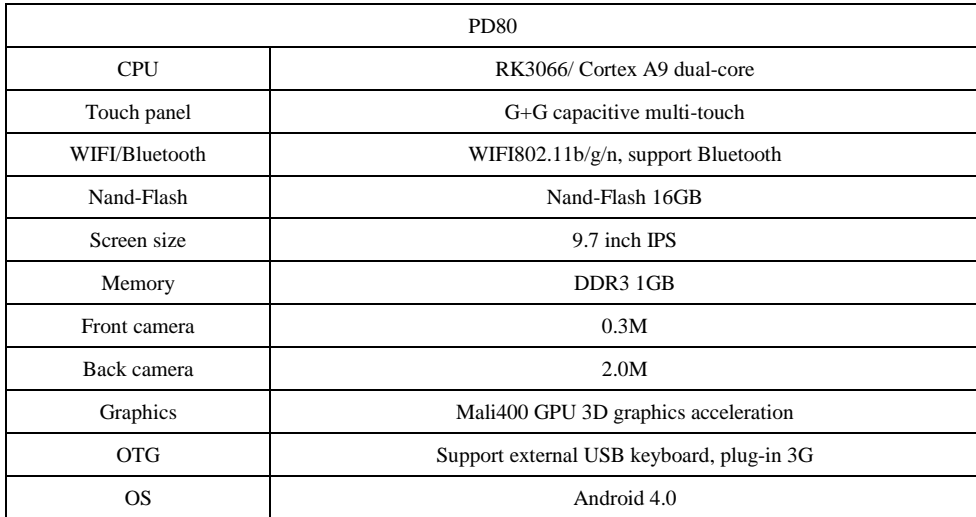